### 西北工业大学网络教育

# 入学考试(网络机考)操作指南—学生端

#### 第一步

建议使用谷歌或火狐浏览器高级版本登录考试系统(注:不允许 使用 IE 浏览器)

第二步

进入网站(www.nwpunec.net),点击"入学考试系统",输入"证 件号"、"手机号"、"验证码"登录

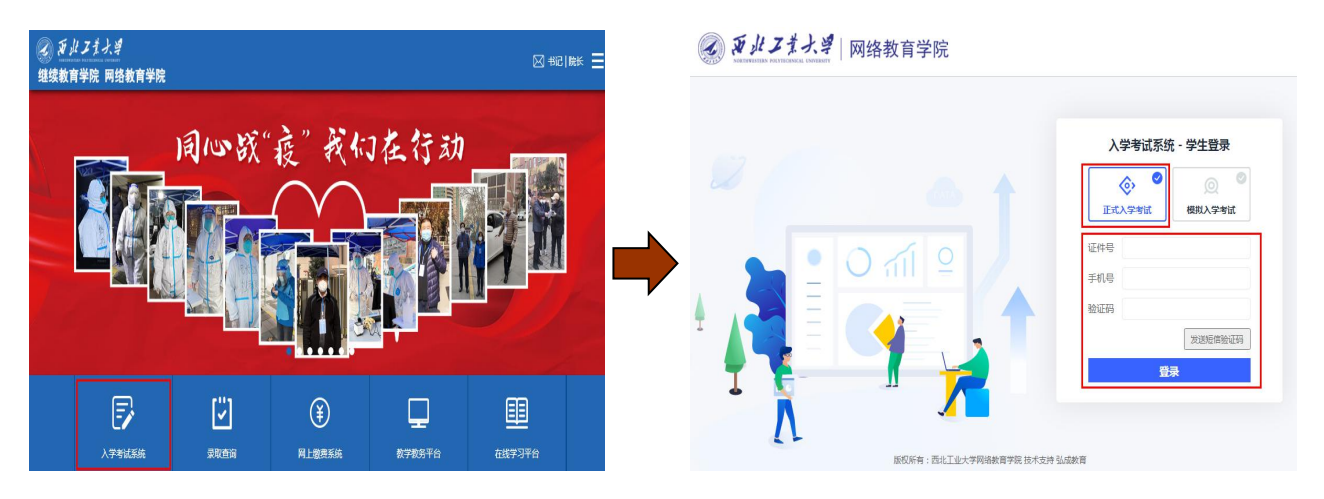

```
第三步
```
进入页面核对个人资料信息及学籍信息。如有问题点击【信息有 误,联系中心】;确认无误勾选并点击【确认】进入

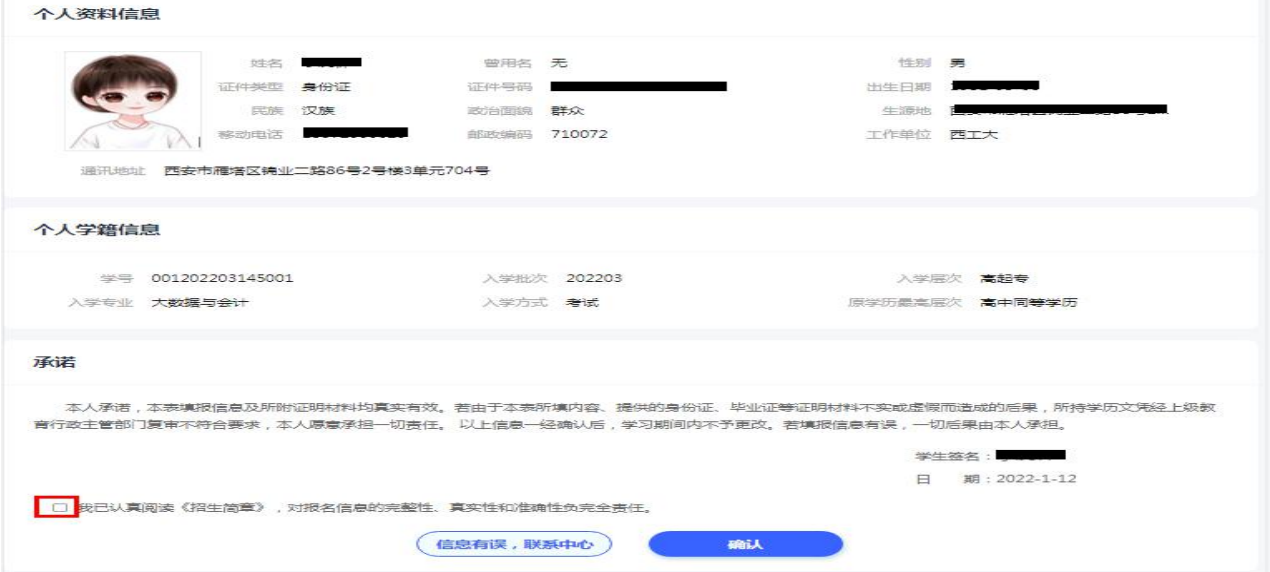

进入考试系统,弹出入学考试科目通过条件,点击【关闭】后查 看考试科目列表点击【参加考试】

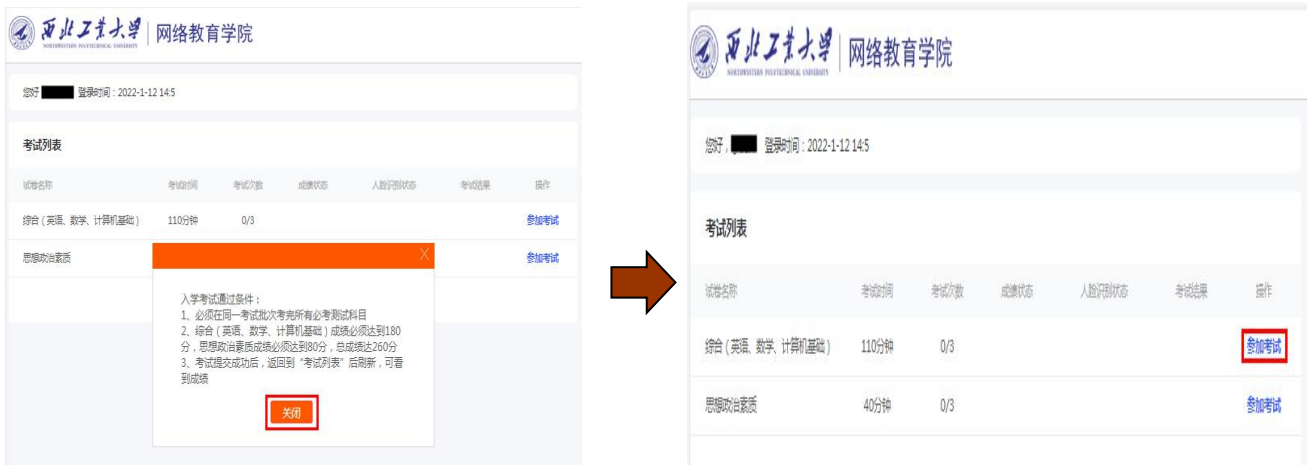

第五步

进入环境监测页面,按照页面提示完成考前终端环境验证后点击

【进入考试】

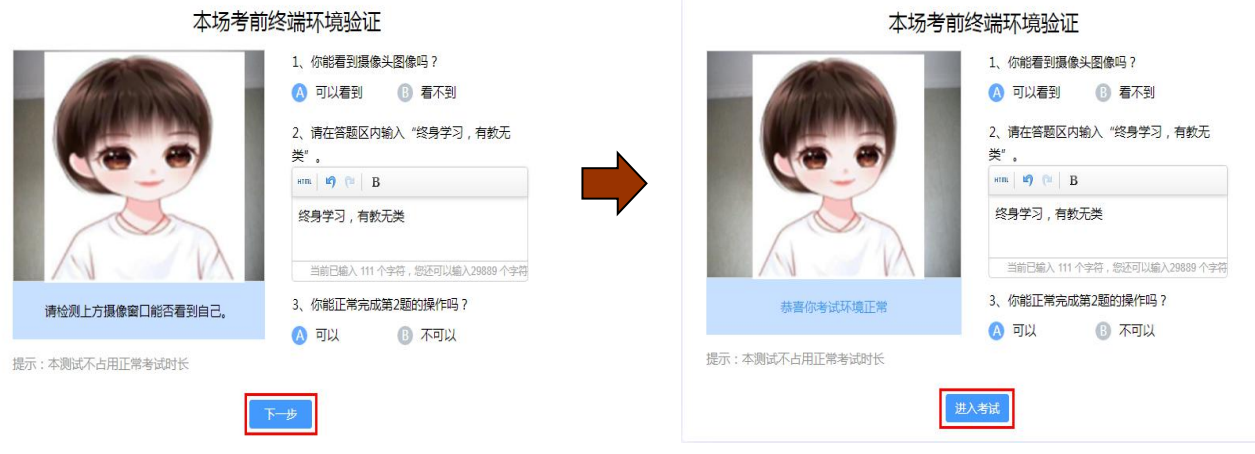

第六步

进入拍照校验页面,拍照校验通过后进入答题页面(如三次不过 可以点击【确定是我本人,继续考试】按钮进入答题页面)

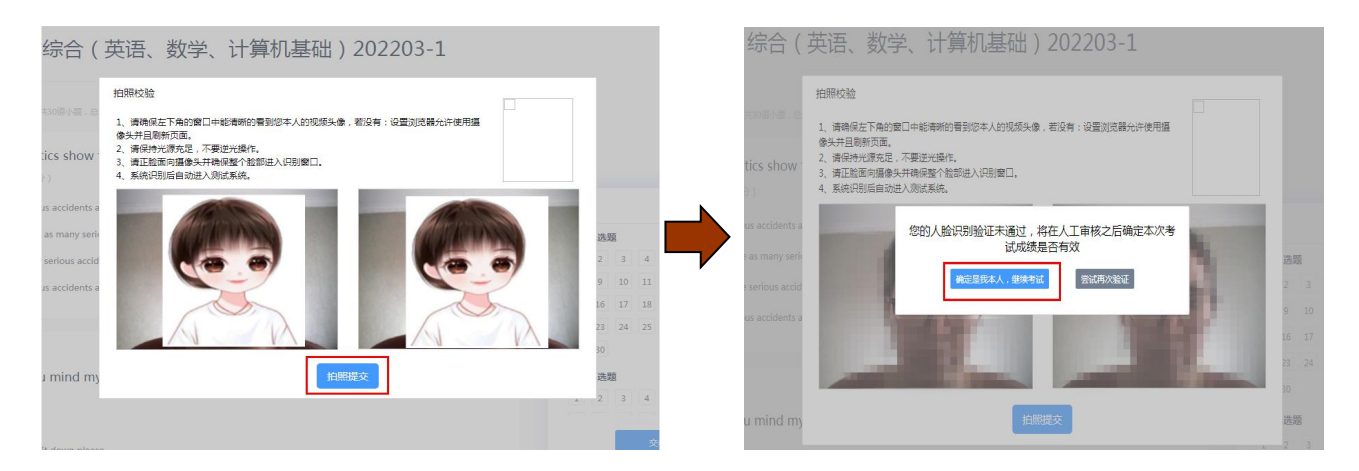

### 第七步

进入答题页面, 作答完毕后点击右下角【交卷】提交试卷(注: 开考 15 分钟后方可提交)

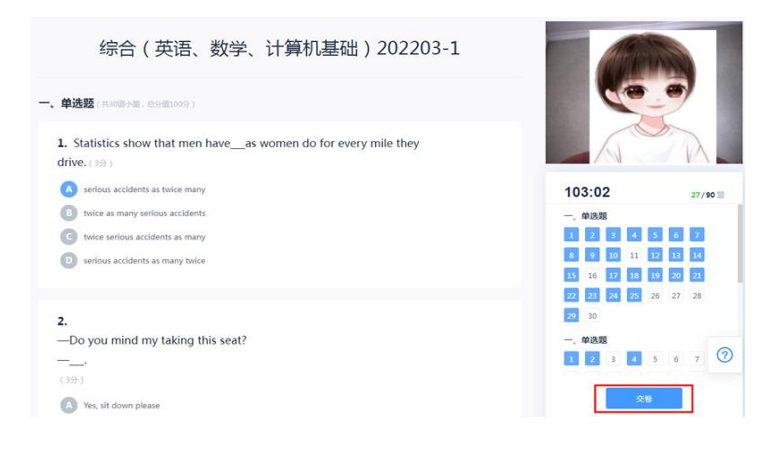

### 第八步

进入交卷环节的人脸识别验证,校验成功后提示"试卷提交成功"

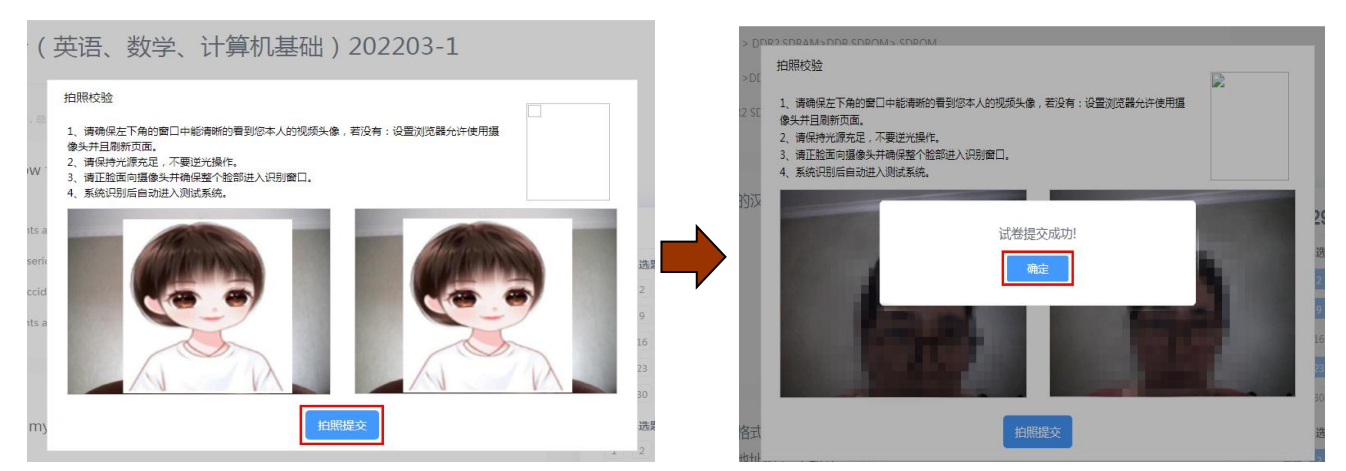

## 第九步

页面跳转至考试列表页,可查看成绩状态、人脸识别状态及考试

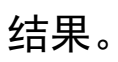

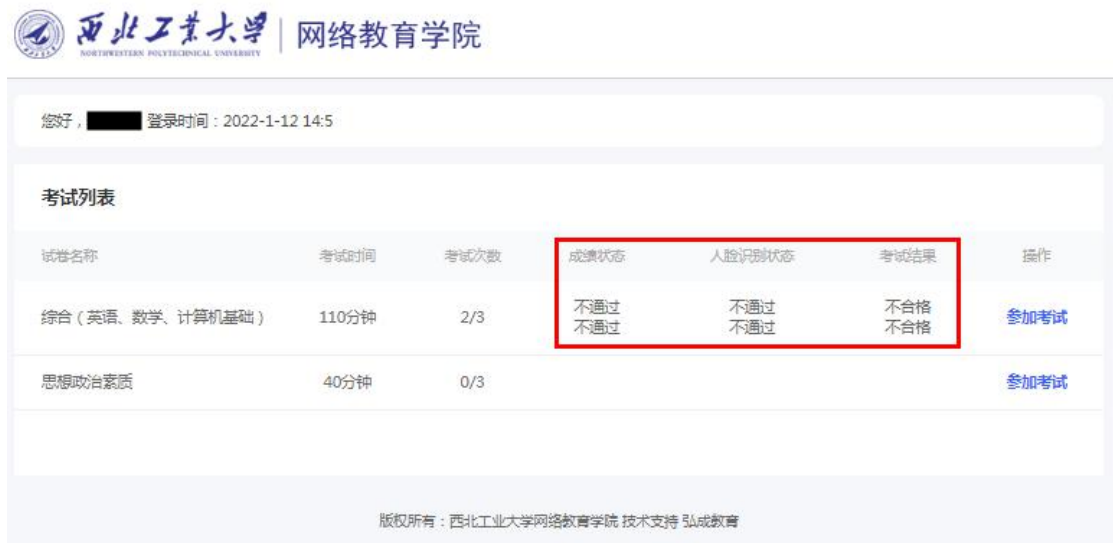